### 手機簽名操作說明範例

<Android 版本>

#### 1.將報名資料拍照或截圖至手機

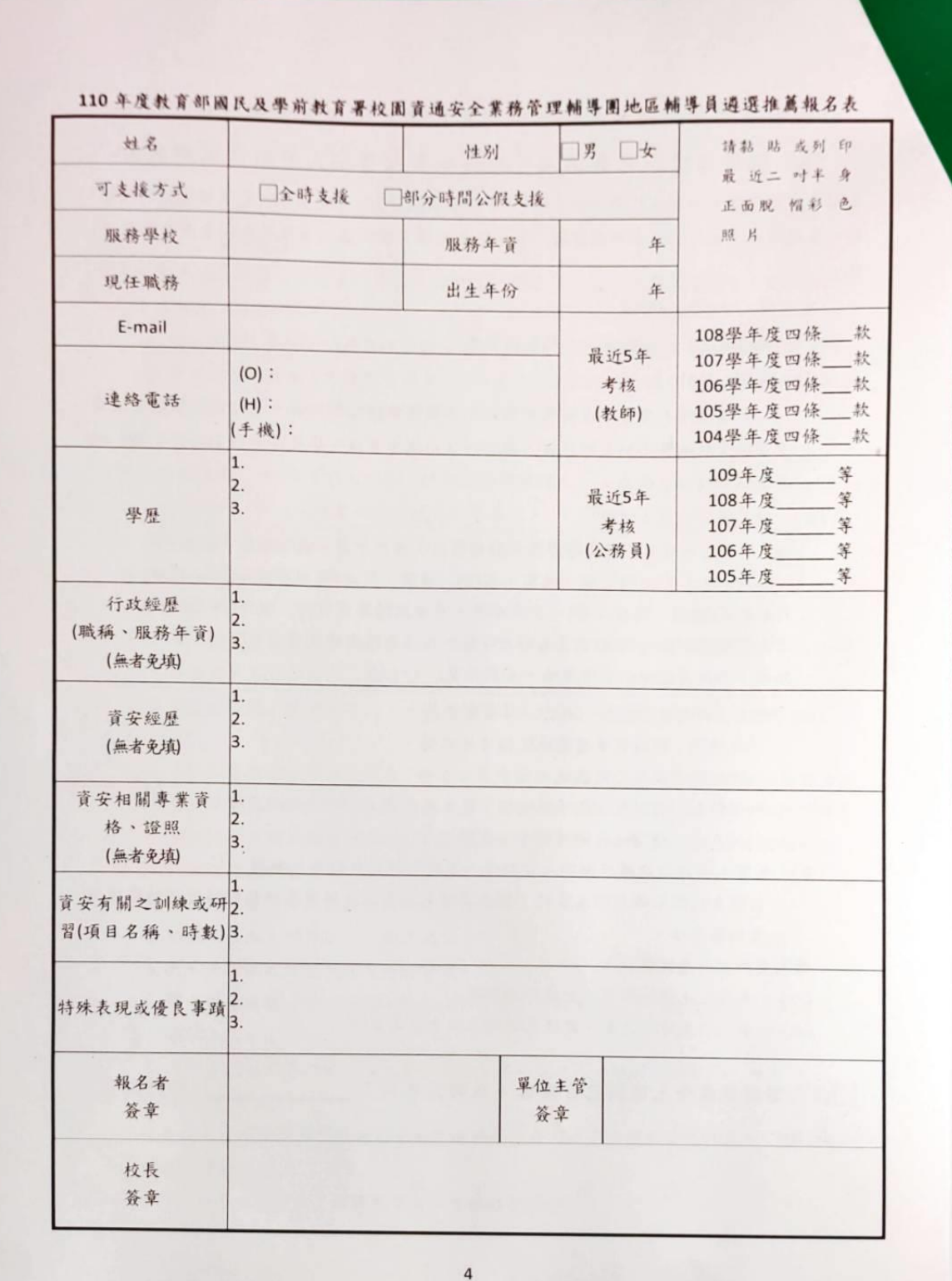

# 2.從「相簿」中找出此份圖片,並選擇「編輯」。

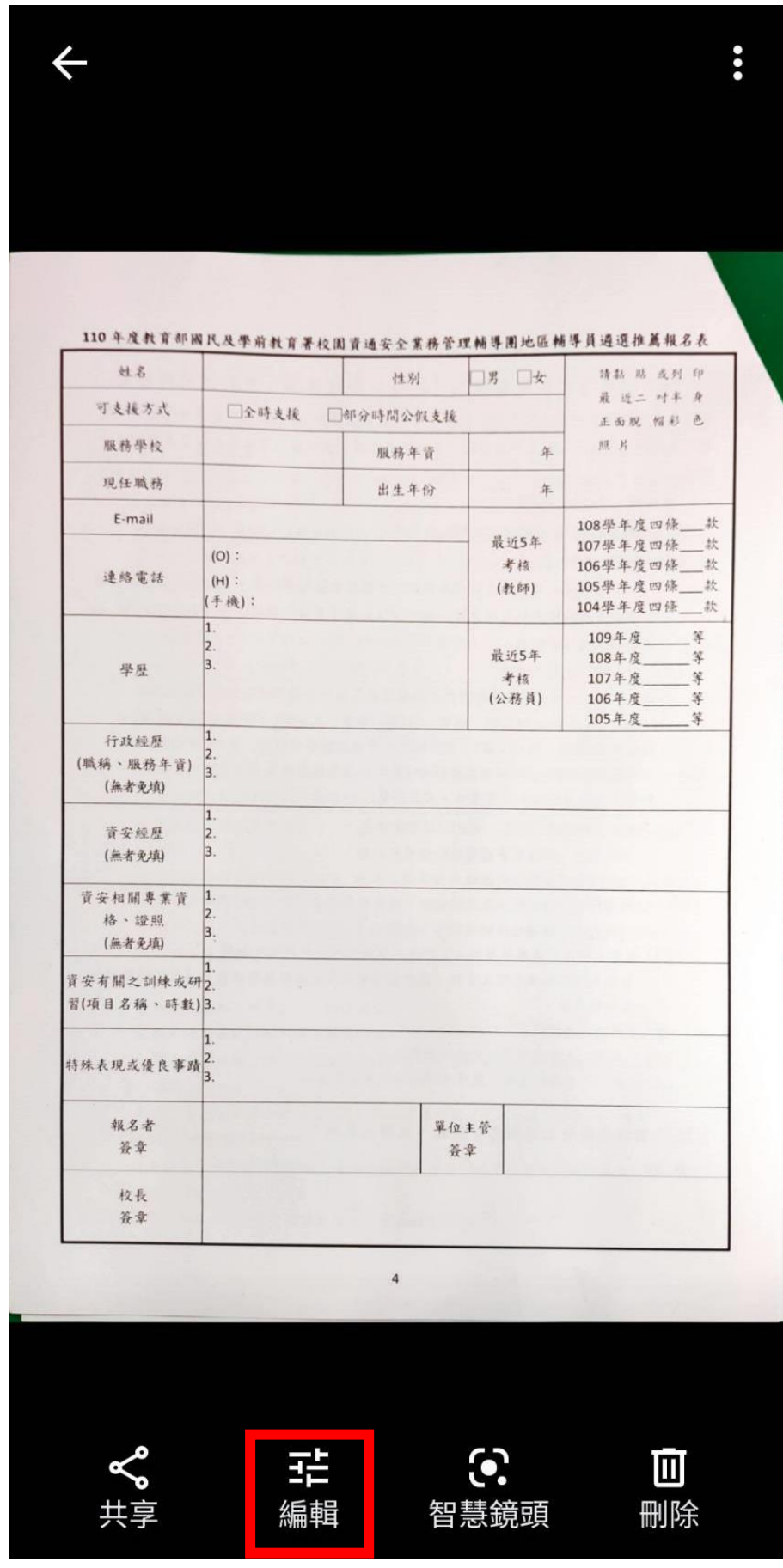

#### 3.選擇「標記」後,再選擇「畫筆」。

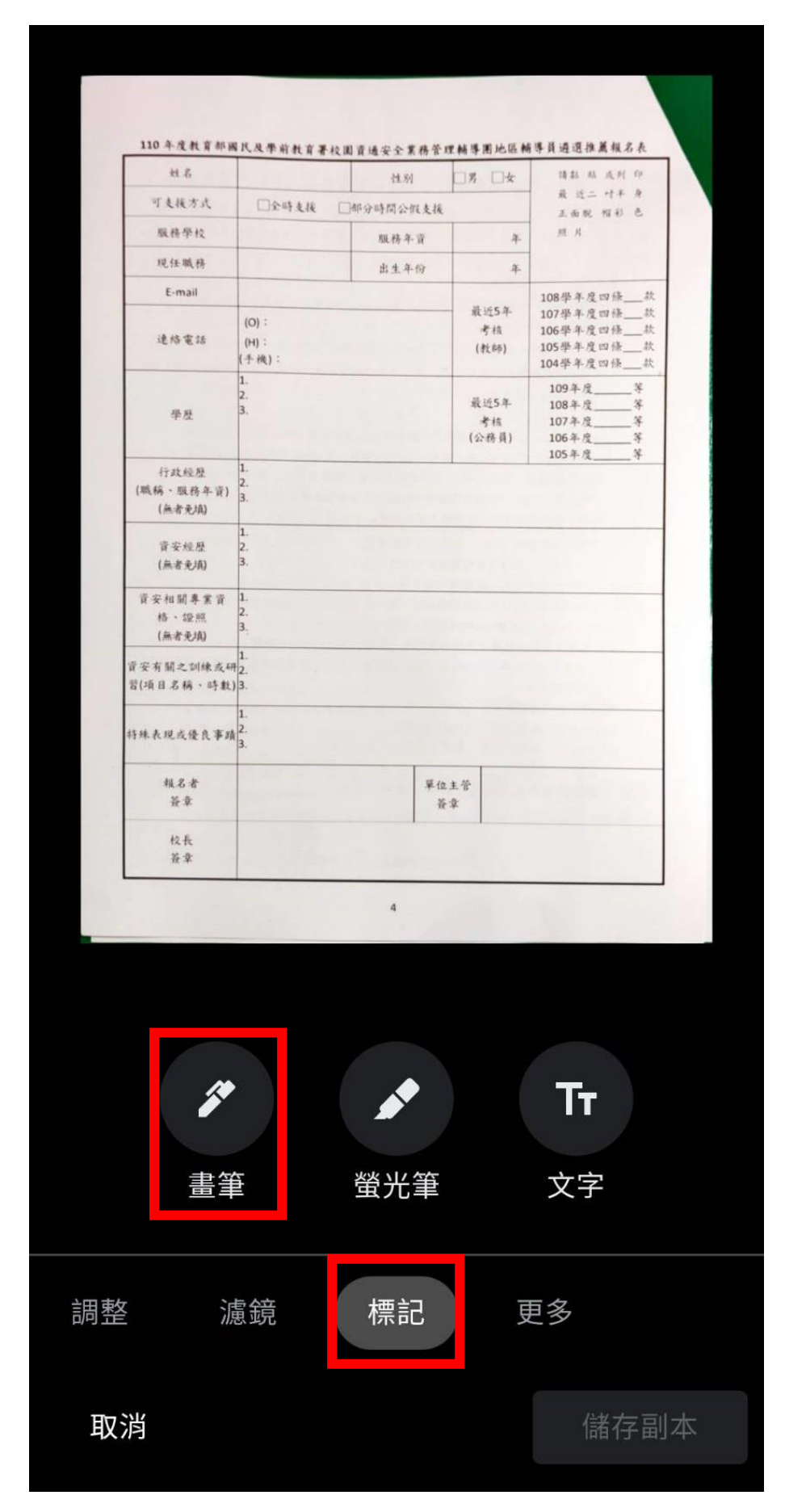

貝女性症 Ł. 3. (無者免填)  $|1.$ 安相關專業資  $|2.$ 格、證照  $|3.$ (無者免填) 1. 有關之訓練或研2. [目名稱、時數) 3. 1. 表現或優良事蹟 2.  $\overline{3}$ . 報名者 簽章 校長 簽章 P **Tr** 畫筆 螢光筆 文字  $\left(\begin{array}{c}\right)$  $\left( \begin{array}{c} 0 \end{array} \right)$ 完成 清除  $\mathbf{\hat{C}}$ 

4.畫筆選擇適當顏色,並將報名表需簽名部分放大,並手寫簽名,選擇完成。

5.完成後報名表圖檔如下。

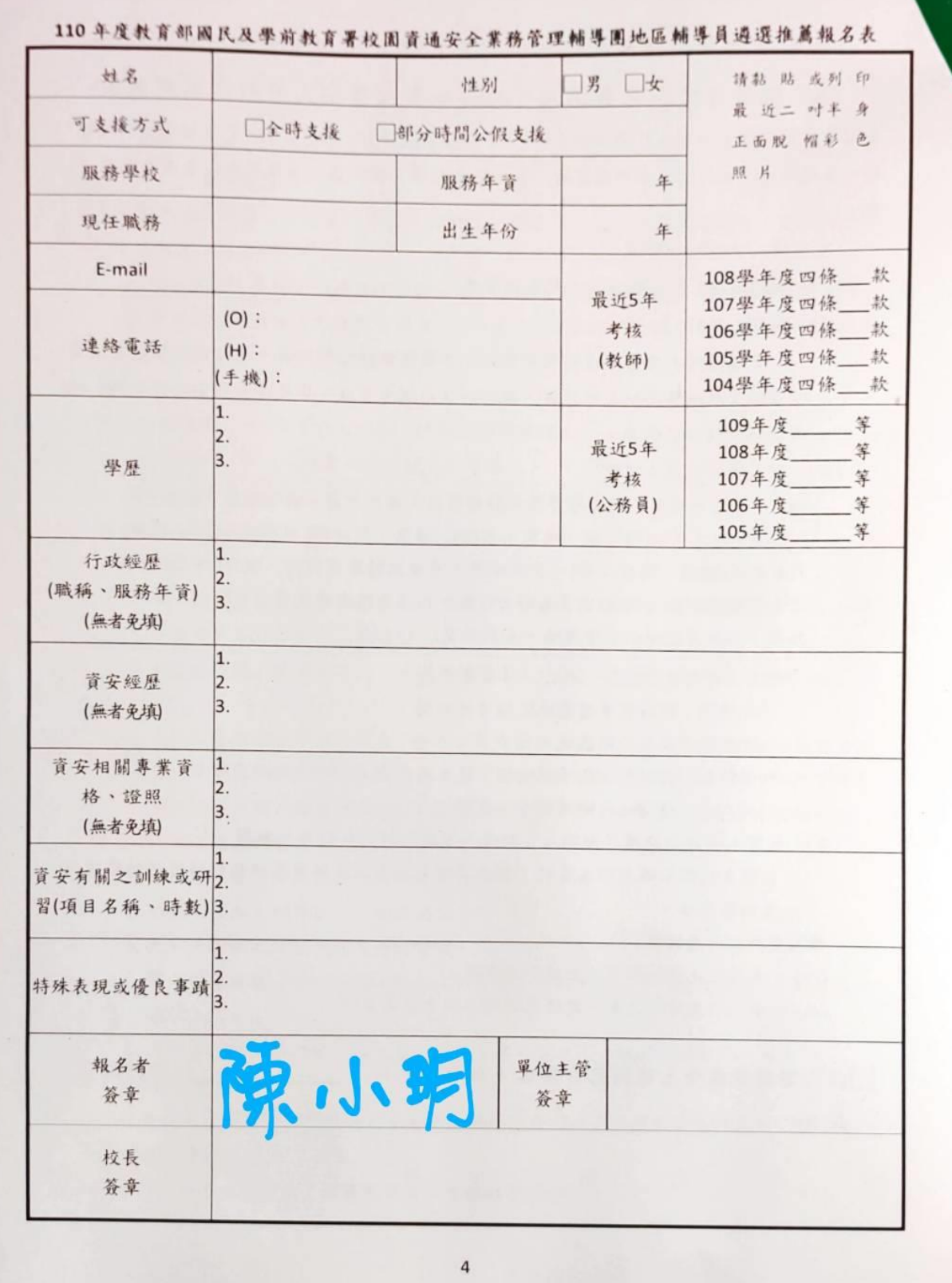

# 1.將圖片由相簿中選取出來,選擇「編輯」。

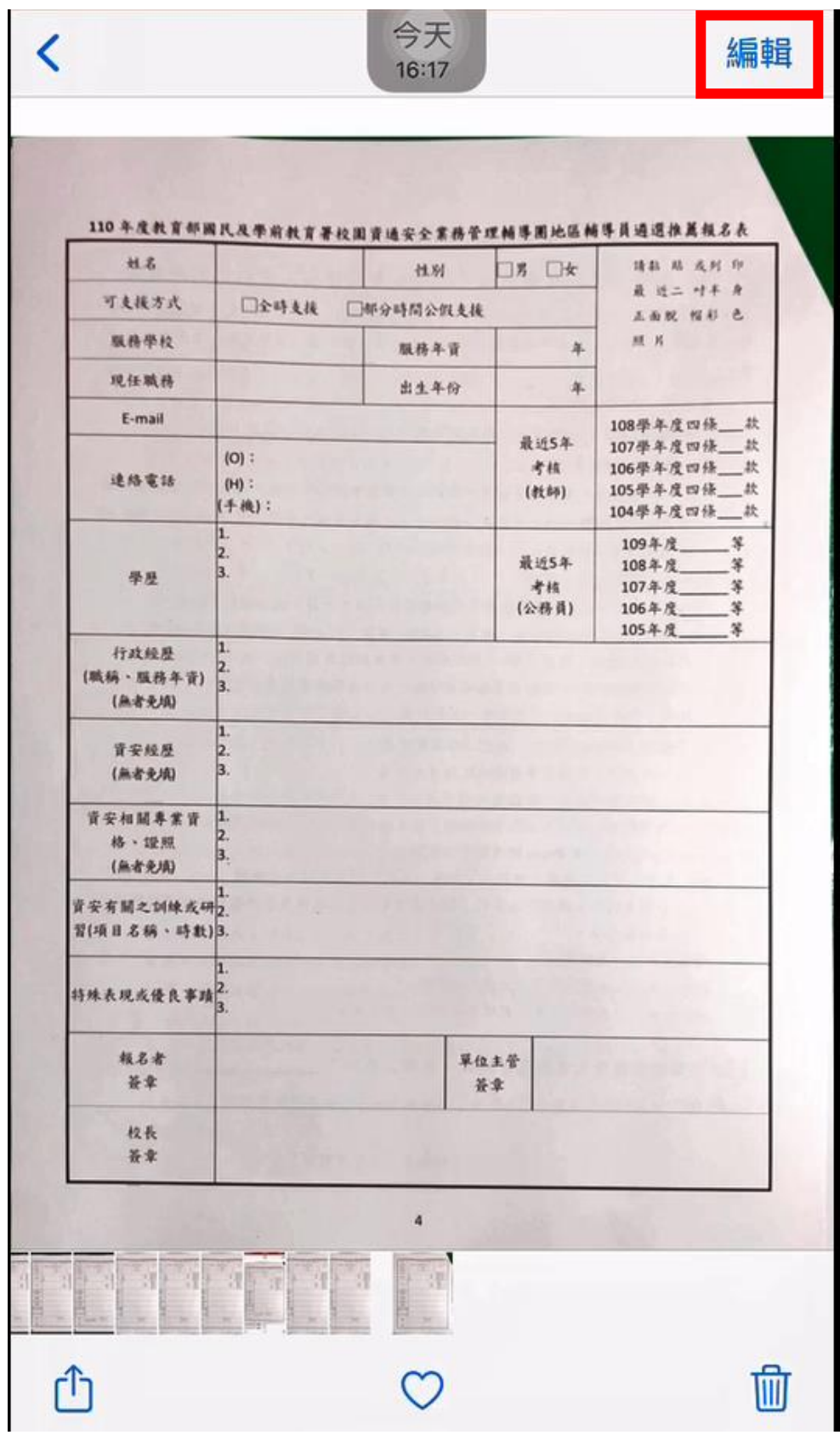

# 2.點選右上角「…」進行編輯。

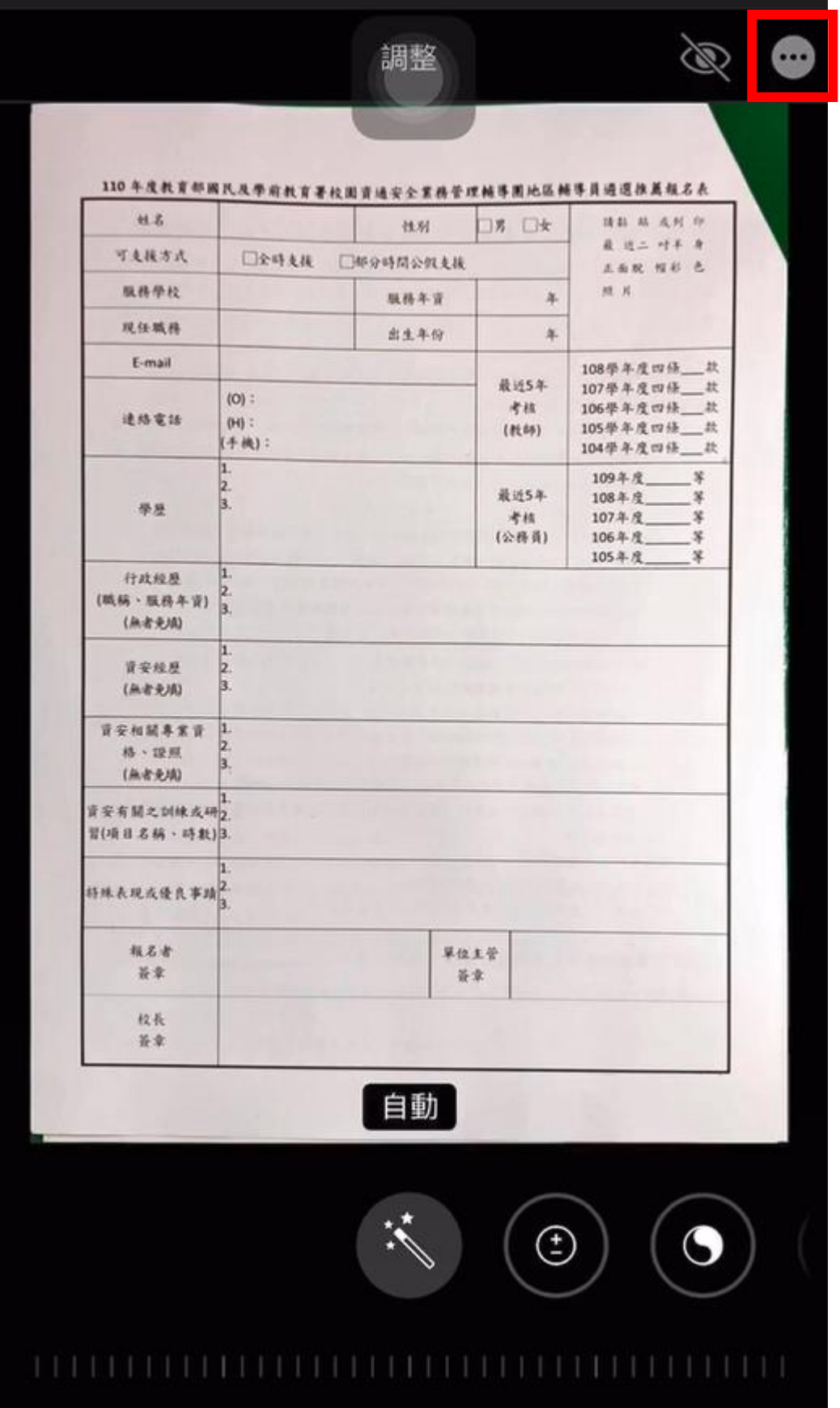

# 3.點選「標示」進行下一步。

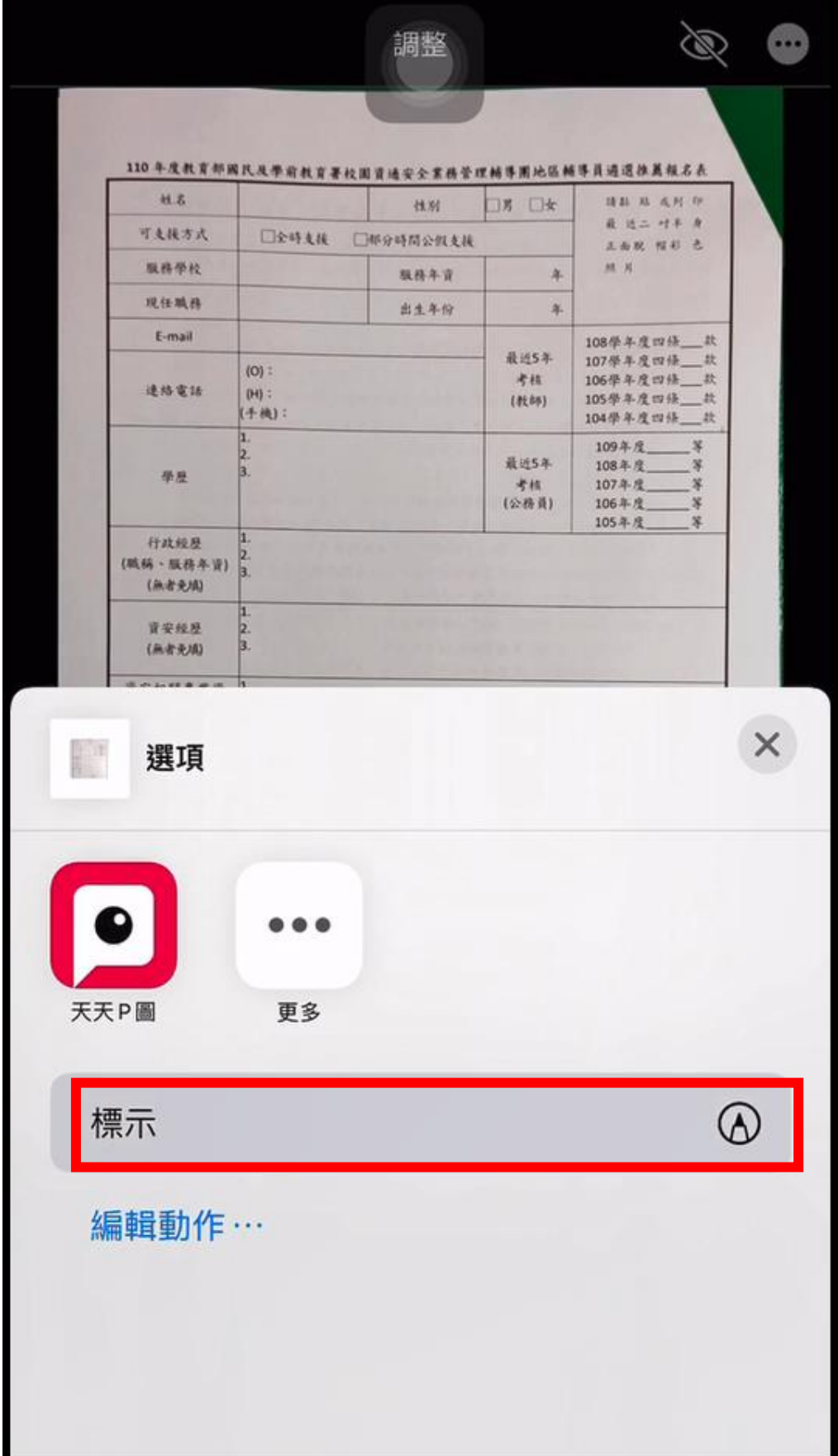

# 4.點選右下角「+」後,再選擇「簽名檔」進行簽名。

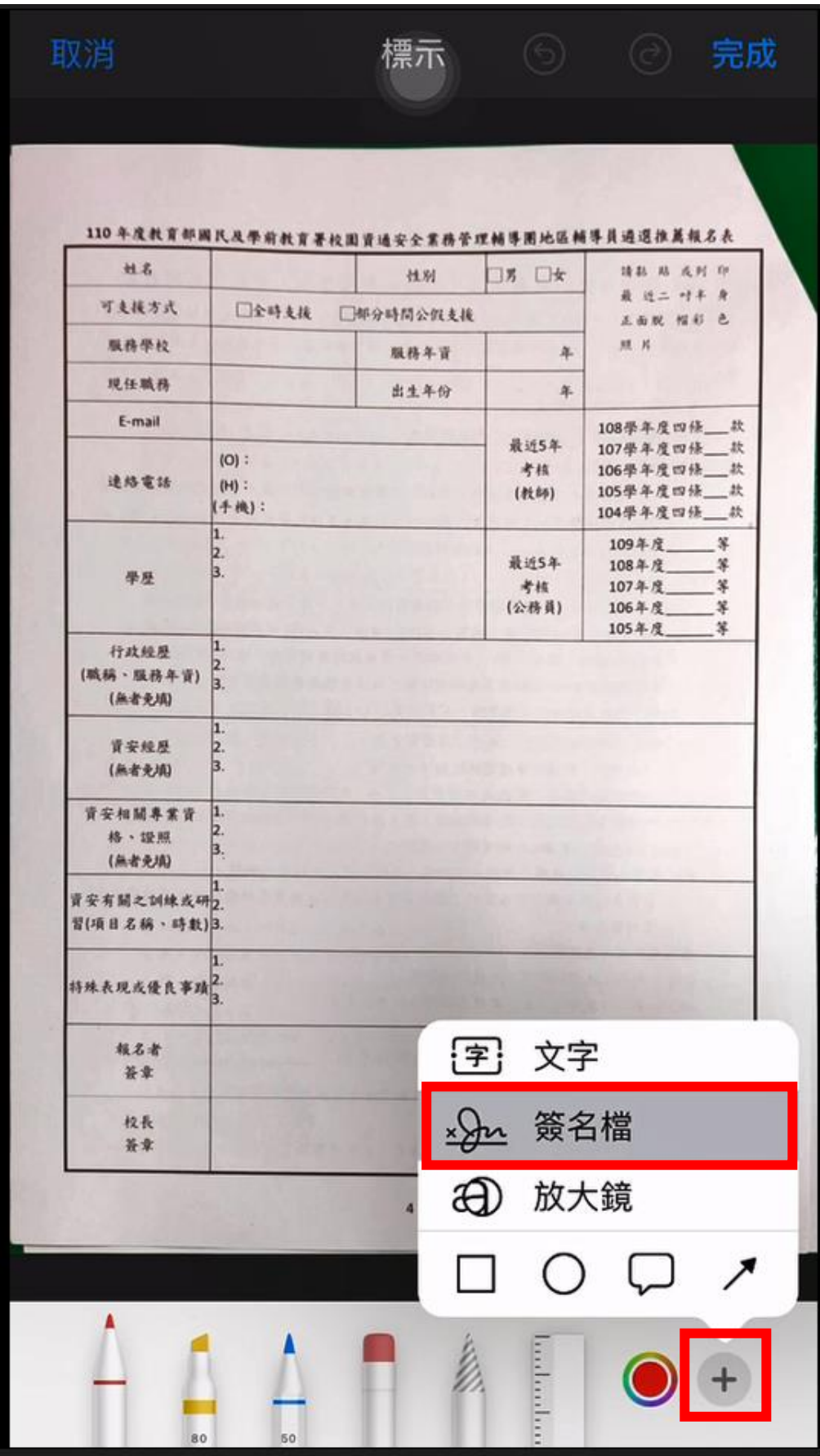

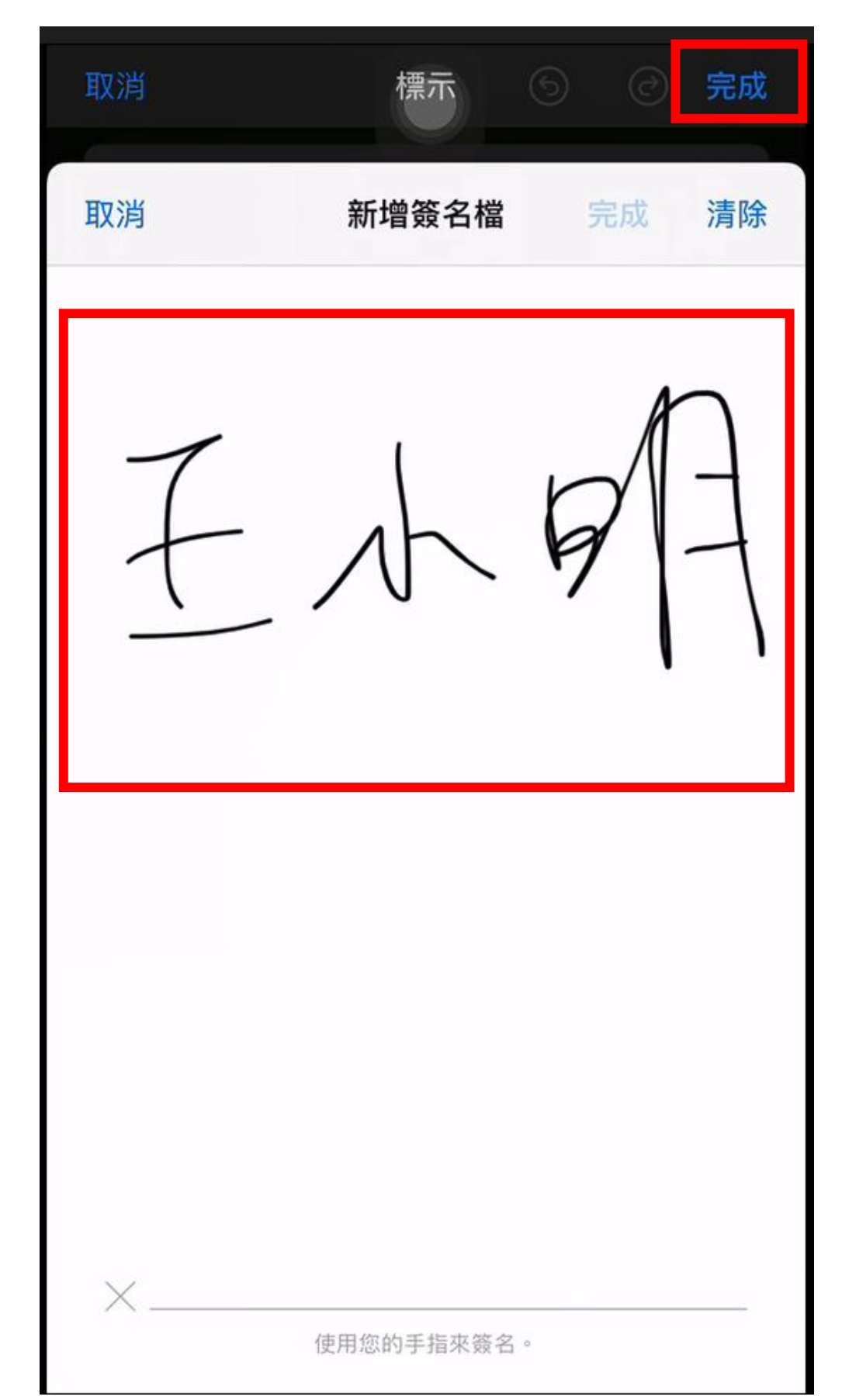

5.手寫完成簽名後,選擇「完成」後將新增至報名表資料上。

#### 6.新增至報名表上畫面。

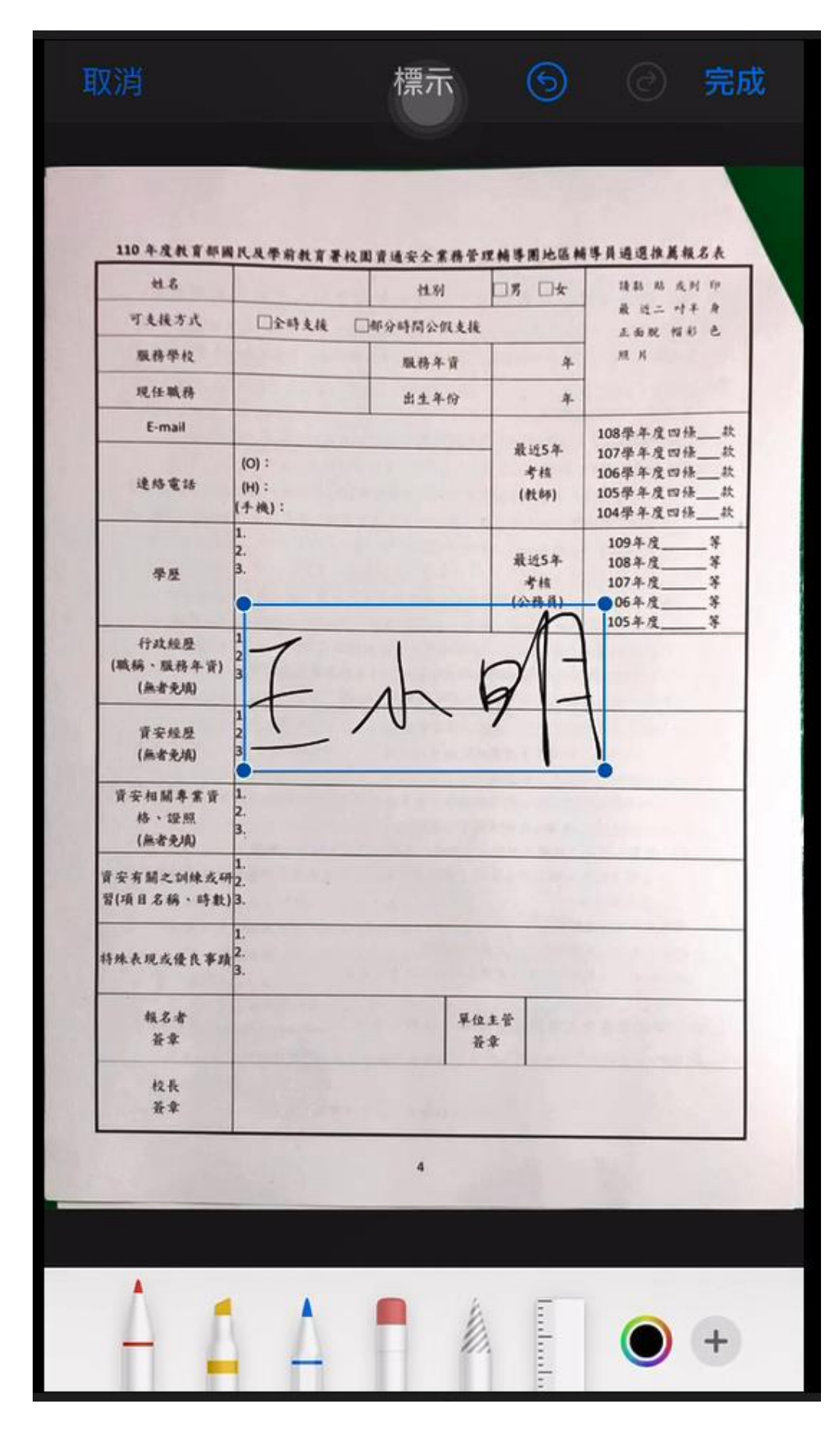

# 7.調整簽名檔大小至適當簽名位置上,並按下「完成」鍵。

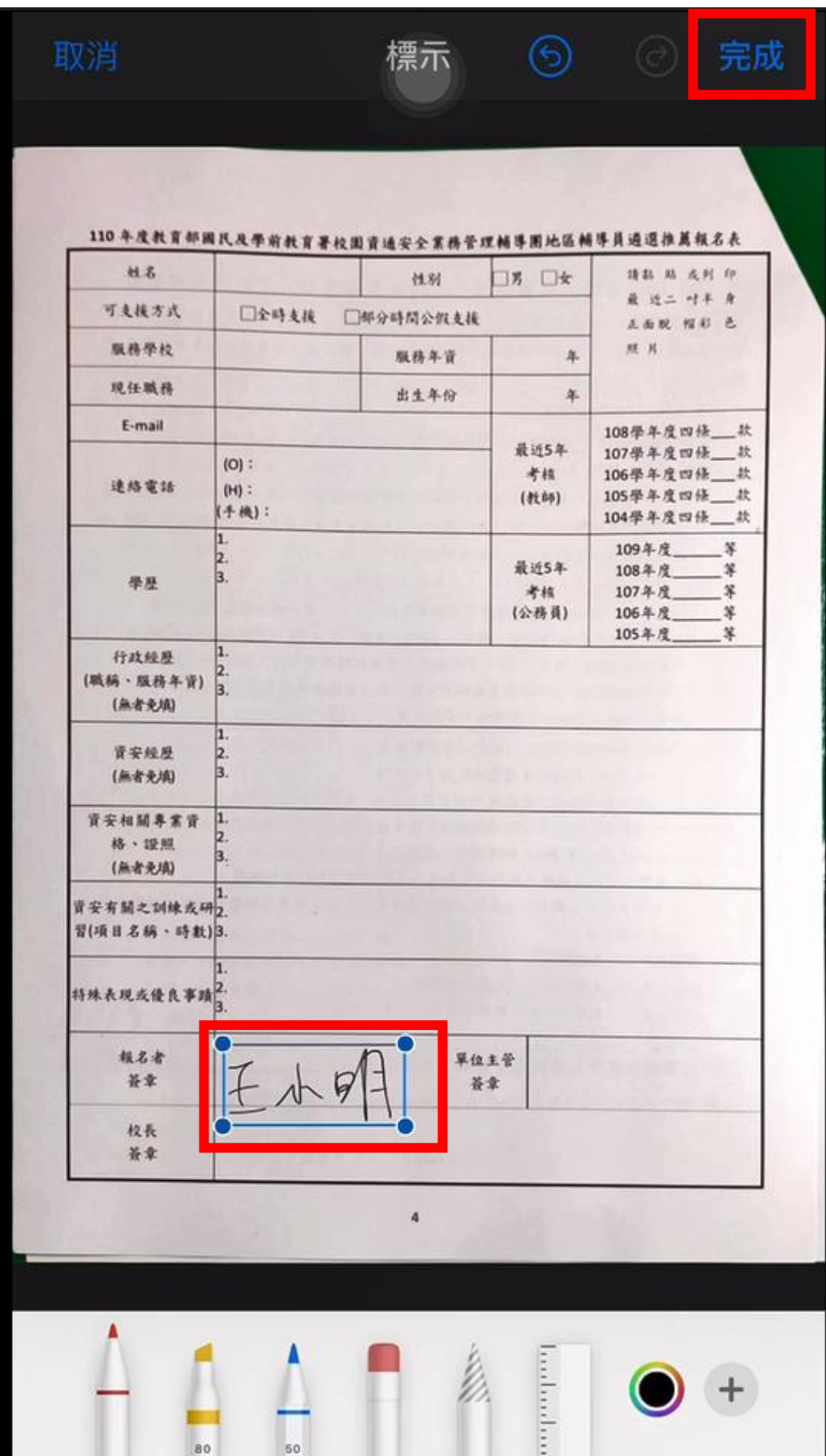

#### 8.完成後畫面。

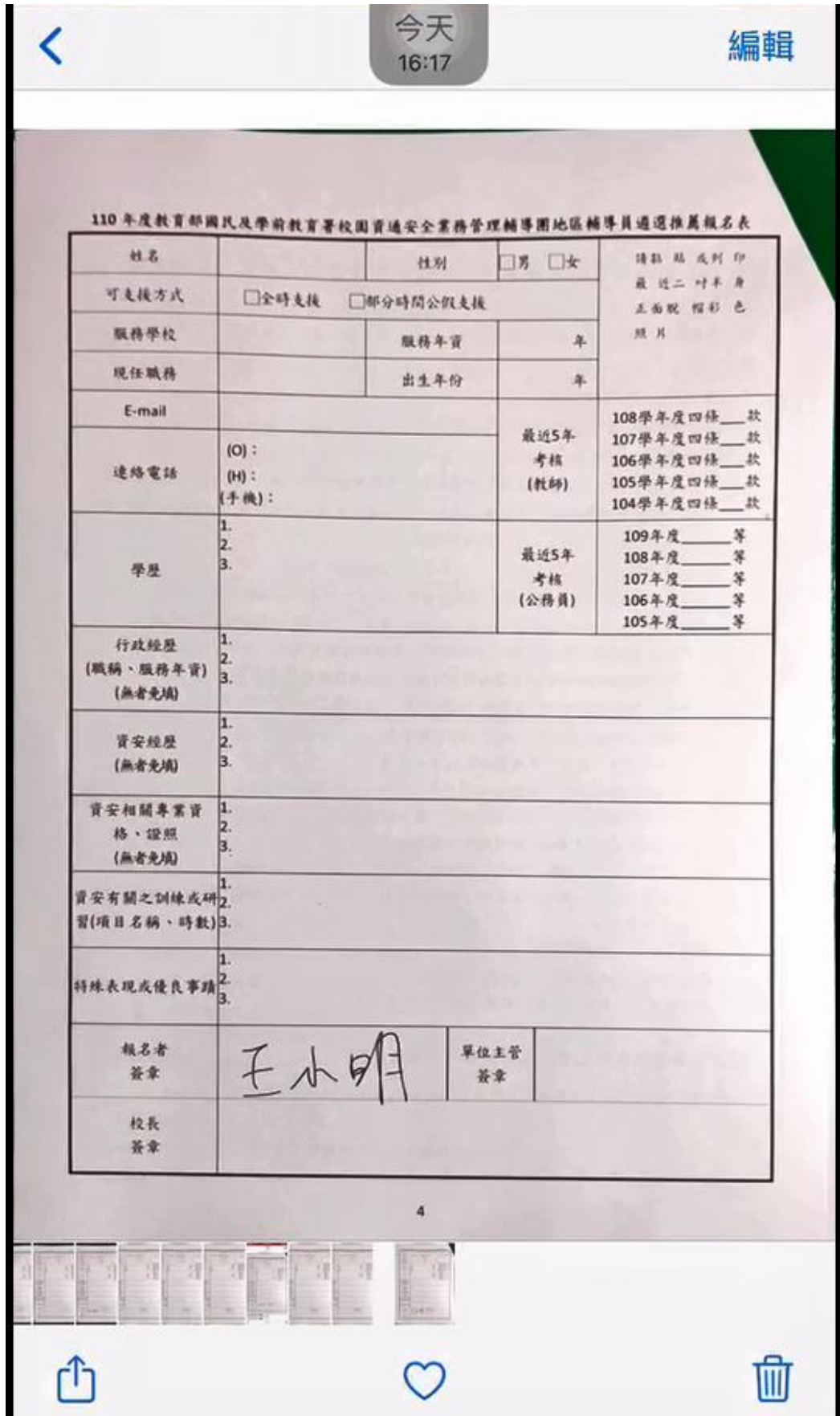

如果用 Line 接收到相關報名表圖檔,可參考以下步驟。

1.於 Line 中點選圖檔,選擇右下角畫筆圖示。

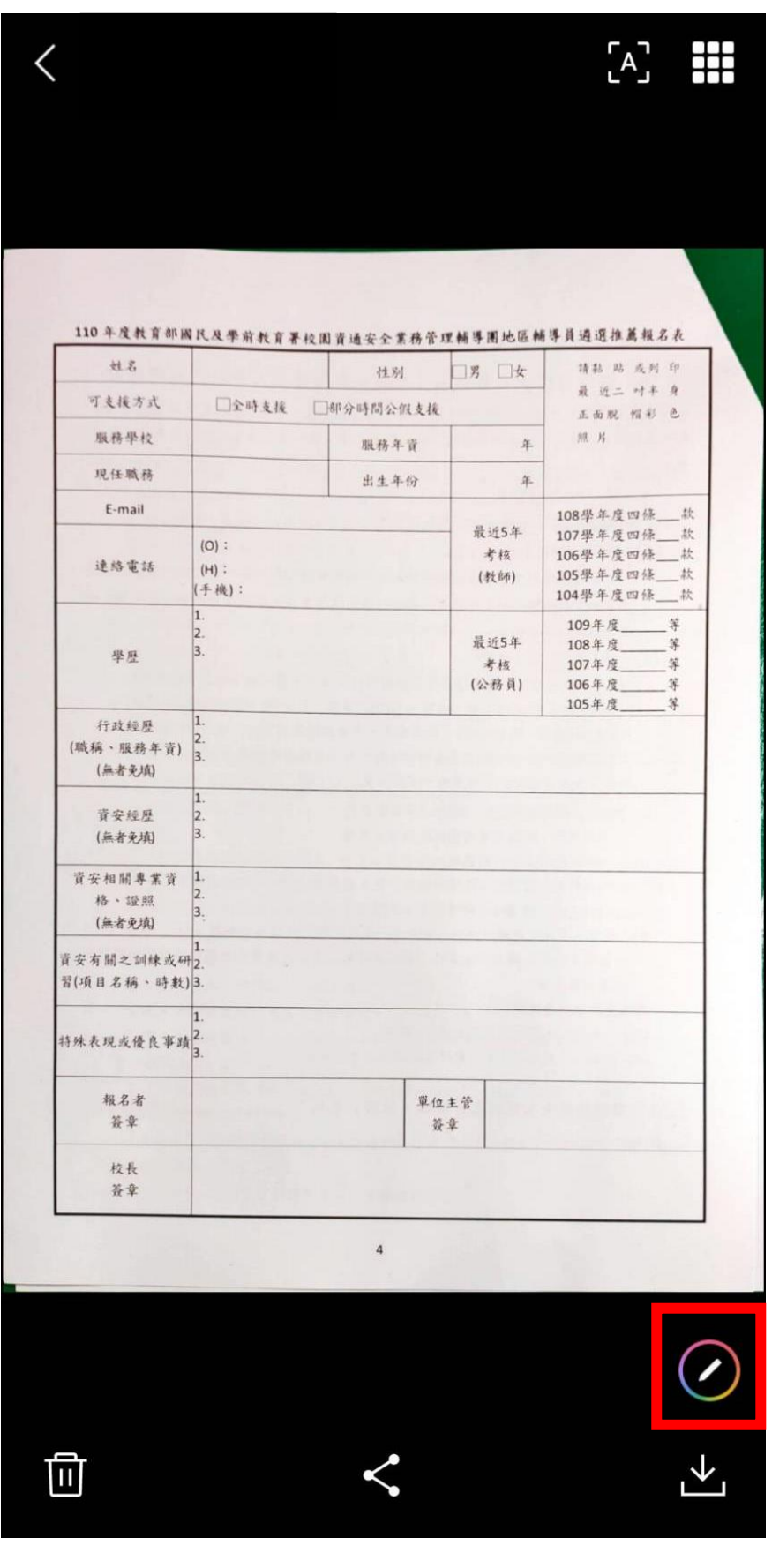

#### 2.將畫筆拉至最細,並選擇適當顏色。

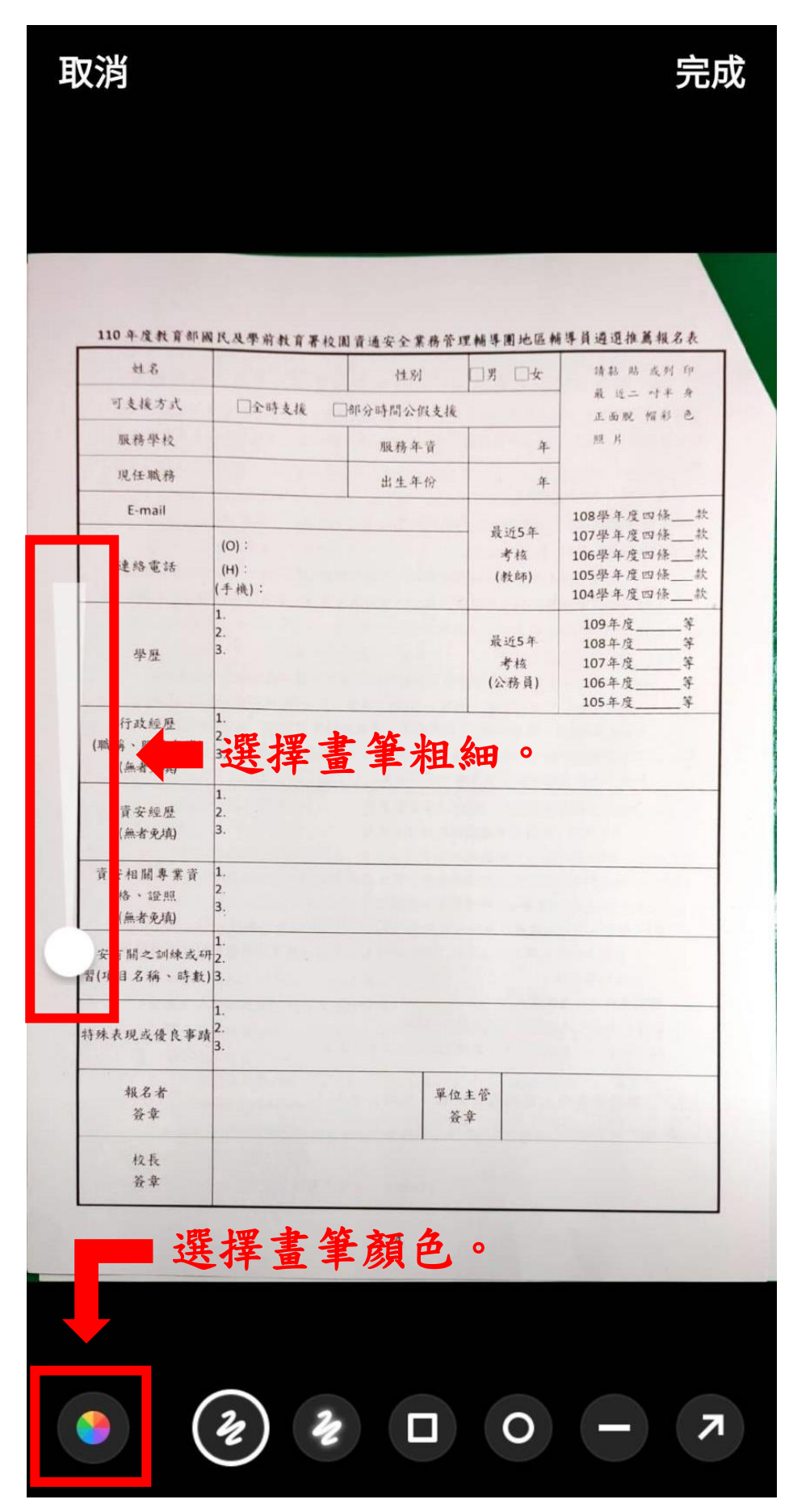

### 3.將報名表需簽名部分放大,並手寫簽名,選擇完成。

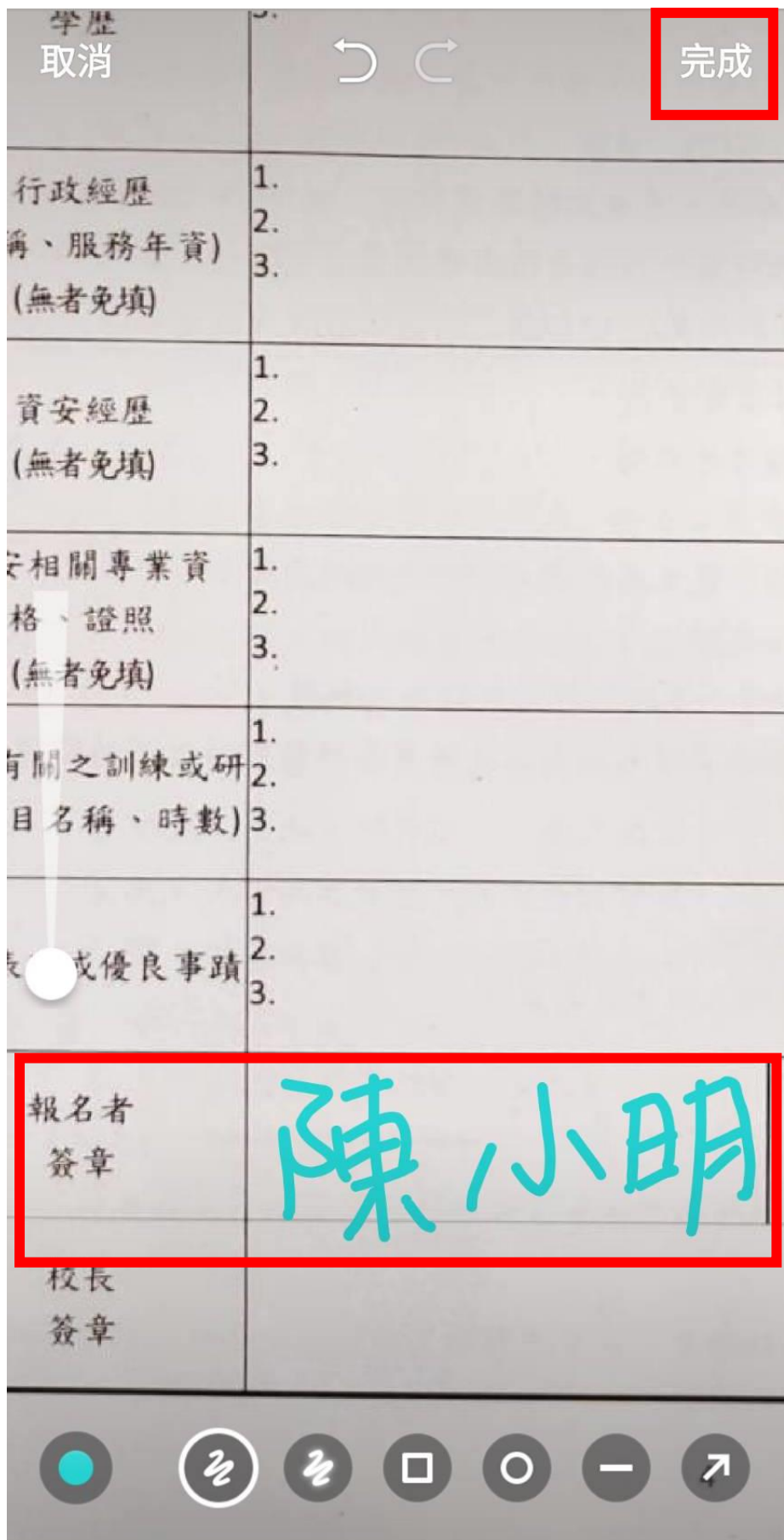

4. 完成後報名表圖檔如下;選擇傳送鍵即把圖檔傳送給對方。

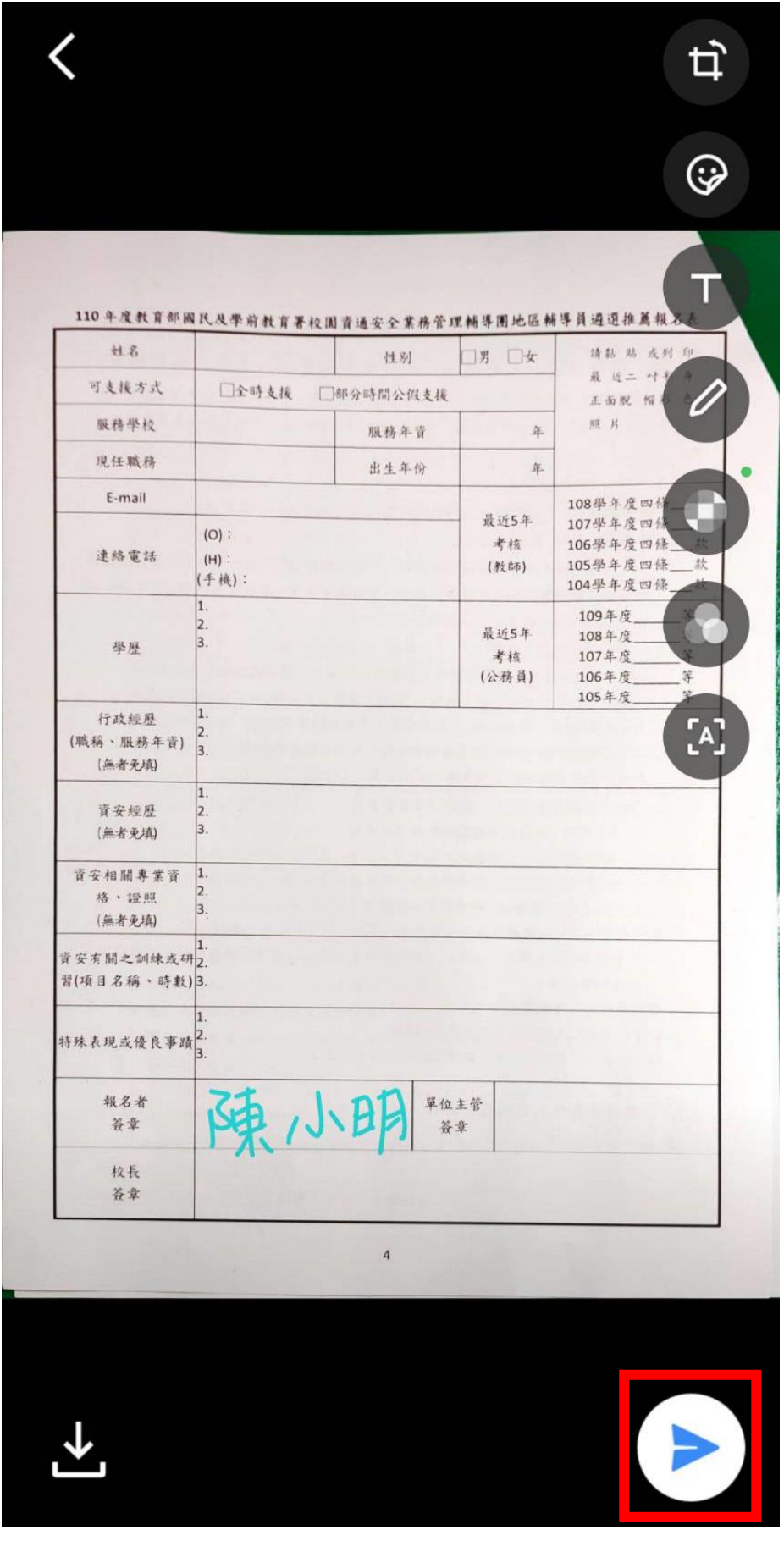